# カタログ等資料中の旧社名の扱いについて

2010 年 4 月 1 日を以って NEC エレクトロニクス株式会社及び株式会社ルネサステクノロジ が合併し、両社の全ての事業が当社に承継されております。従いまして、本資料中には旧社 名での表記が残っておりますが、当社の資料として有効ですので、ご理解の程宜しくお願い 申し上げます。

ルネサスエレクトロニクス ホームページ(http://www.renesas.com)

2010 年 4 月 1 日 ルネサスエレクトロニクス株式会社

【発行】ルネサスエレクトロニクス株式会社(http://www.renesas.com)

【問い合わせ先】http://japan.renesas.com/inquiry

#### ご注意書き

- 1. 本資料に記載されている内容は本資料発行時点のものであり、予告なく変更することがあります。当社製品 のご購入およびご使用にあたりましては、事前に当社営業窓口で最新の情報をご確認いただきますとともに、 当社ホームページなどを通じて公開される情報に常にご注意ください。
- 2. 本資料に記載された当社製品および技術情報の使用に関連し発生した第三者の特許権、著作権その他の知的 財産権の侵害等に関し、当社は、一切その責任を負いません。当社は、本資料に基づき当社または第三者の 特許権、著作権その他の知的財産権を何ら許諾するものではありません。
- 3. 当社製品を改造、改変、複製等しないでください。
- 4. 本資料に記載された回路、ソフトウェアおよびこれらに関連する情報は、半導体製品の動作例、応用例を説 明するものです。お客様の機器の設計において、回路、ソフトウェアおよびこれらに関連する情報を使用す る場合には、お客様の責任において行ってください。これらの使用に起因しお客様または第三者に生じた損 害に関し、当社は、一切その責任を負いません。
- 5. 輸出に際しては、「外国為替及び外国貿易法」その他輸出関連法令を遵守し、かかる法令の定めるところに より必要な手続を行ってください。本資料に記載されている当社製品および技術を大量破壊兵器の開発等の 目的、軍事利用の目的その他軍事用途の目的で使用しないでください。また、当社製品および技術を国内外 の法令および規則により製造・使用・販売を禁止されている機器に使用することができません。
- 6. 本資料に記載されている情報は、正確を期すため慎重に作成したものですが、誤りがないことを保証するも のではありません。万一、本資料に記載されている情報の誤りに起因する損害がお客様に生じた場合におい ても、当社は、一切その責任を負いません。
- 7. 当社は、当社製品の品質水準を「標準水準」、「高品質水準」および「特定水準」に分類しております。また、 各品質水準は、以下に示す用途に製品が使われることを意図しておりますので、当社製品の品質水準をご確 認ください。お客様は、当社の文書による事前の承諾を得ることなく、「特定水準」に分類された用途に当 社製品を使用することができません。また、お客様は、当社の文書による事前の承諾を得ることなく、意図 されていない用途に当社製品を使用することができません。当社の文書による事前の承諾を得ることなく、 「特定水準」に分類された用途または意図されていない用途に当社製品を使用したことによりお客様または 第三者に生じた損害等に関し、当社は、一切その責任を負いません。なお、当社製品のデータ・シート、デ ータ・ブック等の資料で特に品質水準の表示がない場合は、標準水準製品であることを表します。
	- 標準水準: コンピュータ、OA 機器、通信機器、計測機器、AV 機器、家電、工作機械、パーソナル機器、 産業用ロボット
	- 高品質水準: 輸送機器(自動車、電車、船舶等)、交通用信号機器、防災・防犯装置、各種安全装置、生命 維持を目的として設計されていない医療機器(厚生労働省定義の管理医療機器に相当)
	- 特定水準: 航空機器、航空宇宙機器、海底中継機器、原子力制御システム、生命維持のための医療機器(生 命維持装置、人体に埋め込み使用するもの、治療行為(患部切り出し等)を行うもの、その他 直接人命に影響を与えるもの)(厚生労働省定義の高度管理医療機器に相当)またはシステム 等
- 8. 本資料に記載された当社製品のご使用につき、特に、最大定格、動作電源電圧範囲、放熱特性、実装条件そ の他諸条件につきましては、当社保証範囲内でご使用ください。当社保証範囲を超えて当社製品をご使用さ れた場合の故障および事故につきましては、当社は、一切その責任を負いません。
- 9. 当社は、当社製品の品質および信頼性の向上に努めておりますが、半導体製品はある確率で故障が発生した り、使用条件によっては誤動作したりする場合があります。また、当社製品は耐放射線設計については行っ ておりません。当社製品の故障または誤動作が生じた場合も、人身事故、火災事故、社会的損害などを生じ させないようお客様の責任において冗長設計、延焼対策設計、誤動作防止設計等の安全設計およびエージン グ処理等、機器またはシステムとしての出荷保証をお願いいたします。特に、マイコンソフトウェアは、単 独での検証は困難なため、お客様が製造された最終の機器・システムとしての安全検証をお願いいたします。
- 10. 当社製品の環境適合性等、詳細につきましては製品個別に必ず当社営業窓口までお問合せください。ご使用 に際しては、特定の物質の含有・使用を規制する RoHS 指令等、適用される環境関連法令を十分調査のうえ、 かかる法令に適合するようご使用ください。お客様がかかる法令を遵守しないことにより生じた損害に関し て、当社は、一切その責任を負いません。
- 11. 本資料の全部または一部を当社の文書による事前の承諾を得ることなく転載または複製することを固くお 断りいたします。
- 12. 本資料に関する詳細についてのお問い合わせその他お気付きの点等がございましたら当社営業窓口までご 照会ください。
- 注1. 本資料において使用されている「当社」とは、ルネサスエレクトロニクス株式会社およびルネサスエレク トロニクス株式会社がその総株主の議決権の過半数を直接または間接に保有する会社をいいます。
- 注 2. 本資料において使用されている「当社製品」とは、注 1 において定義された当社の開発、製造製品をいい ます。

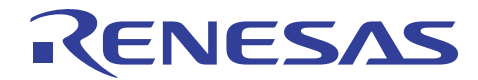

# H8SX ファミリ用エミュレータ E6000H

## リアルタイム RAM モニタ使用方法

### 要旨

H8SX/1651 対応のフルスペックエミュレータ E6000H を使用してリアルタイムにメモリ内容を表示する RAM モニタ 機能の使用方法を説明します。

本書の内容は、H8SX E6000H エミュレータ単体で動作確認が可能です。また、H8SX ファミリ向け E6000H に共通 で利用することが可能です。

### 目次

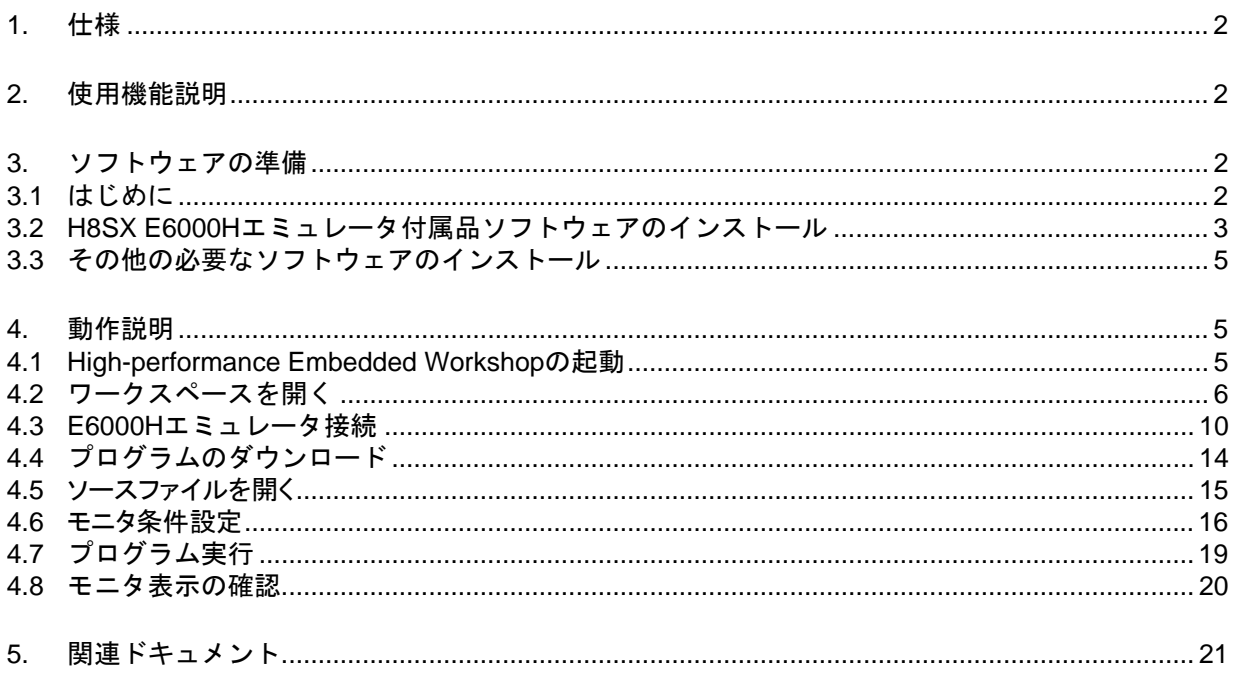

<span id="page-3-0"></span>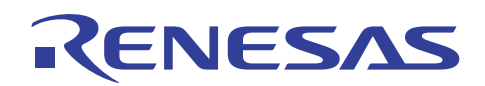

#### 1. 仕様

E6000Hエミュレータは、ユーザプログラムをリアルタイムに実行中にメモリ内容を表示するRAMモニタ機能を搭載 しています。

このモニタ機能はE6000H エミュレータのバスモニタ回路によりターゲットマイコン内部のリード/ライト信号をトリ ガとしてアドレスバスおよびデータバスの値を保持し、該当するメモリの表示内容を更新するためリアルタイム性は 損なわれません

E6000H エミュレータのバスモニタ回路に実装されたモニタチャネル(8 チャネル)を使用し、最大8 ポイントまたは 合計256 バイト設定できます。

各ポイントのモニタ範囲の一部または全部が重複する設定も可能です。

- 【注】 ターゲットマイコンに内蔵のタイマカウンタなど、値の更新にターゲットマイコン内部のライト信号が発生しな いエリアに対してはモニタできません。
- 【注】 メモリ内容の表示および変更方法は製品により異なります。また、ユーザプログラム実行中にメモリ内容の 表示を更新するとリアルタイム性がなくなる場合があります。詳しくは、H8SX E6000H エミュレータ ユーザー ズマニュアル「5.4 メモリ内容の表示と変更方法について」を参照してください。

#### 2. 使用機能説明

本書では、H8SX/1651 対応エミュレータ E6000H のリアルタイム RAM モニタ機能の使用方法を説明します。

H8SX E6000H エミュレータ付属の CD-ROM に含まれるサンプルプログラムに対してリアルタイム RAM モニタ機能 の設定例を示し、プログラム実行中にメモリ内容が変化していることをモニタウィンドウで確認します。

#### 3. ソフトウェアの準備

3.1 はじめに

H8SX E6000H エミュレータに付属する CD-ROM のソフトウェアをインストールします。

これにより本書で使用するサンプルプログラム(tutorial ワークスペース)がパソコン上に展開されます。

High-performance Embedded Workshop をインストール済みのパソコン上に H8SX E6000H エミュレータに付属する CD-ROM のソフトウェアをインストールすることは可能です。この場合、インストール作業中に一部のダイアログ表示 が省略されることがあります。

既にインストール済みの場合は4章からご覧ください。

<span id="page-4-0"></span>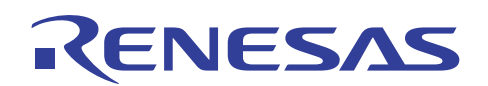

- 3.2 H8SX E6000H エミュレータ付属品ソフトウェアのインストール
- (1) H8SX E6000H エミュレータに付属する CD-ROM 内の setup.exe を実行してください。

全画面表示と共に[H8SX E6000H Emulator]のインストールが開始されます。[次へ]ボタンを押してください。

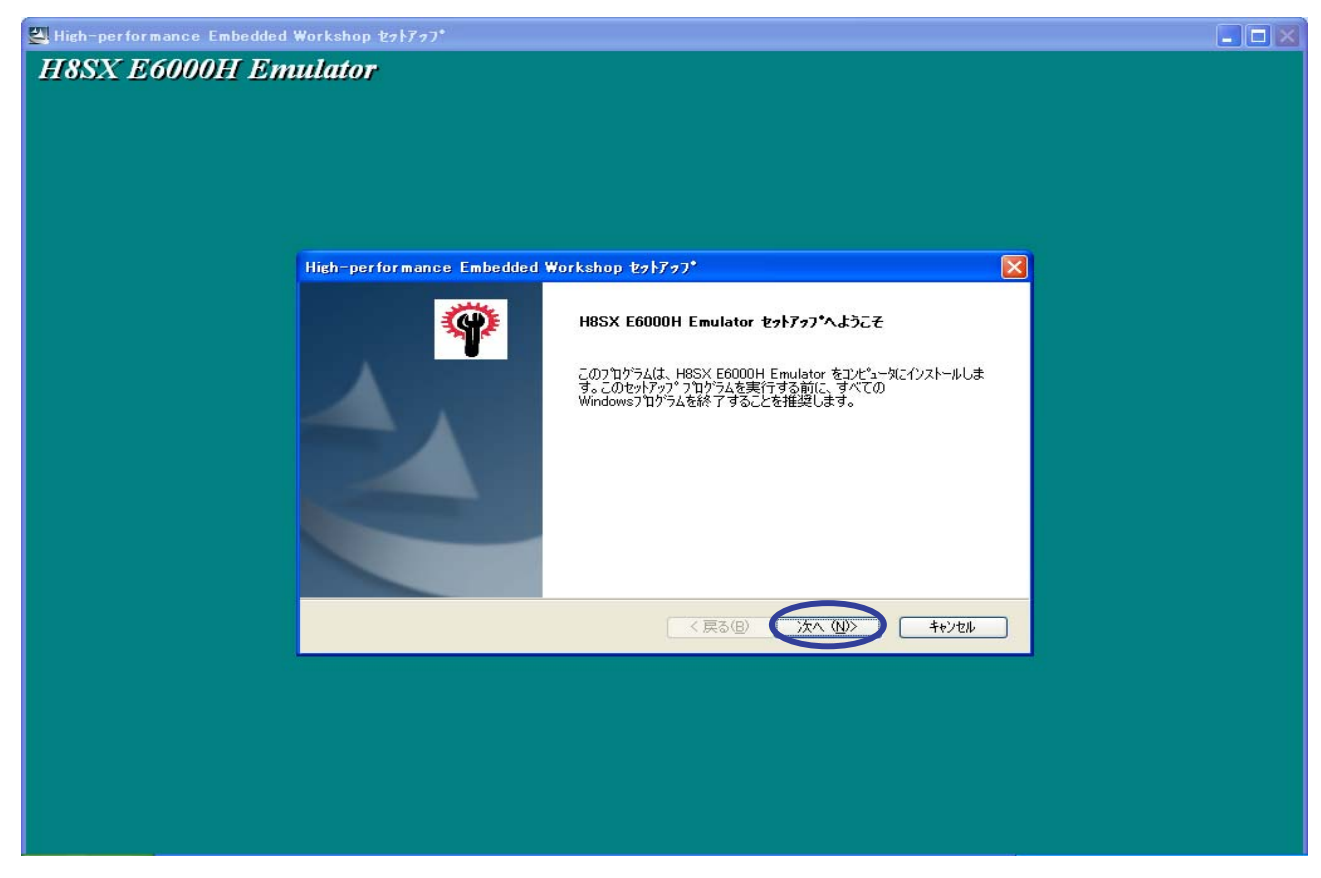

(2) [使用許諾]ダイアログボックスが表示されます。内容確認後[はい]ボタンを押してください。

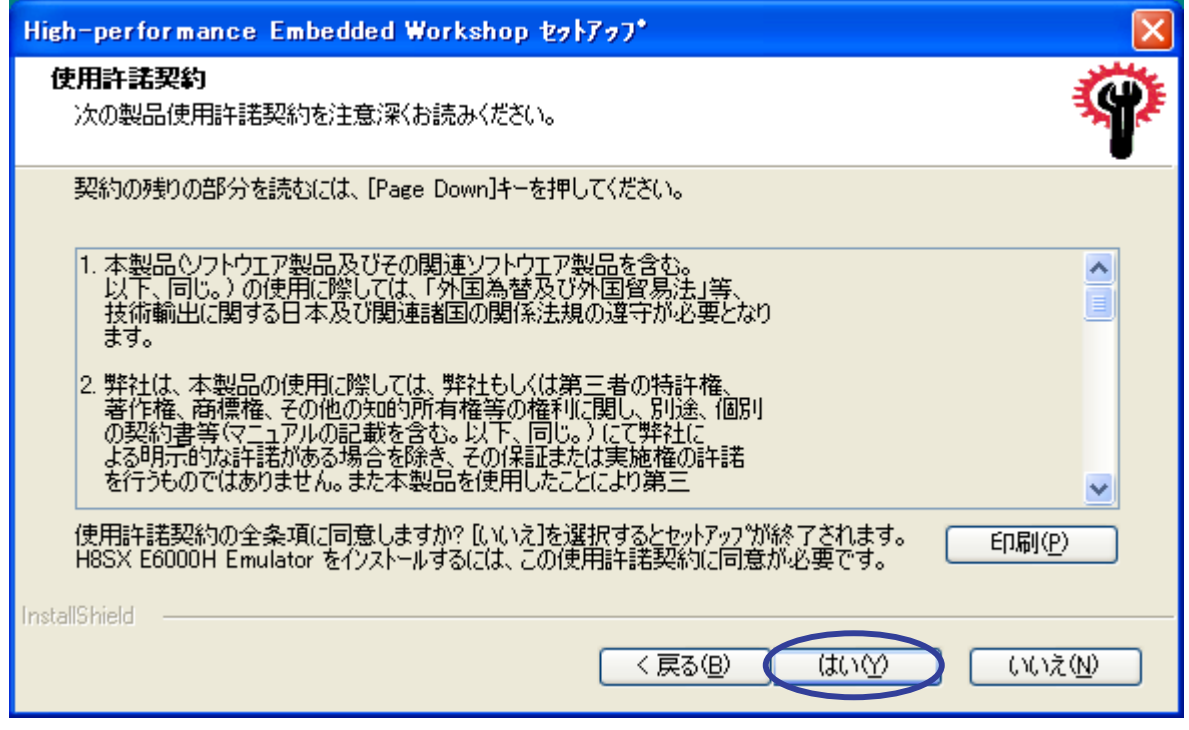

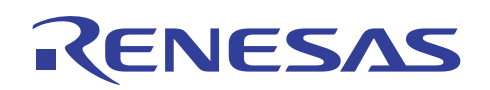

(3) [ファイル コピーの開始]ダイアログボックスが表示されます。[次へ]ボタンを押してください。

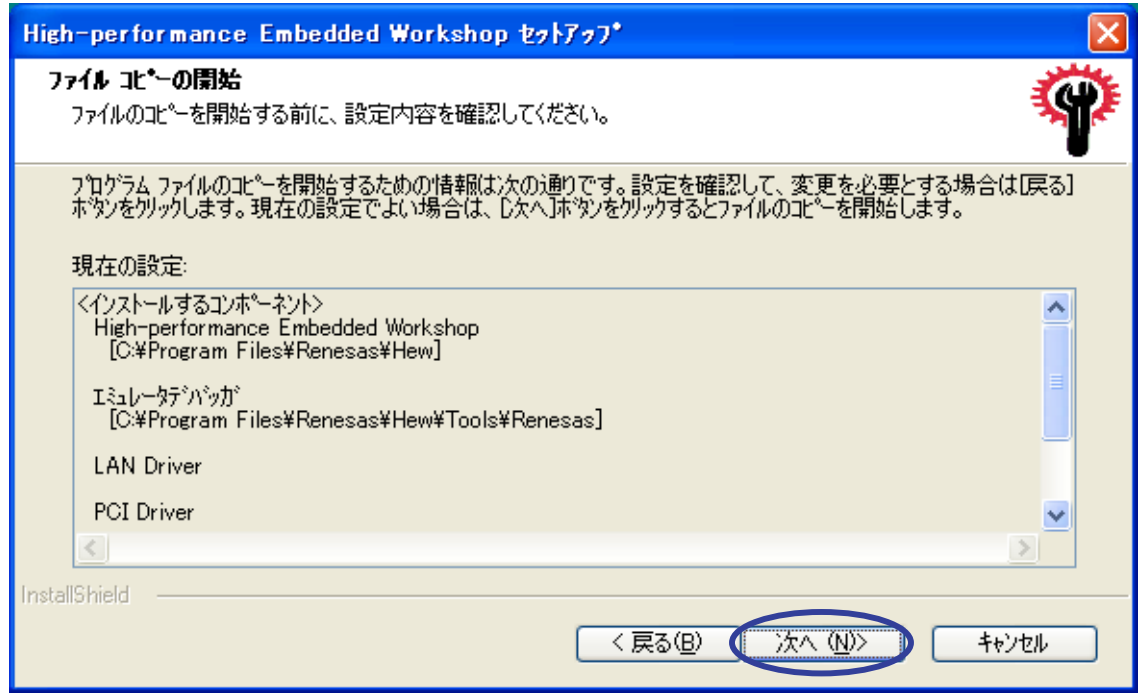

(4) プログラムファイルのコピー中は次のプログレスバーが表示されます。

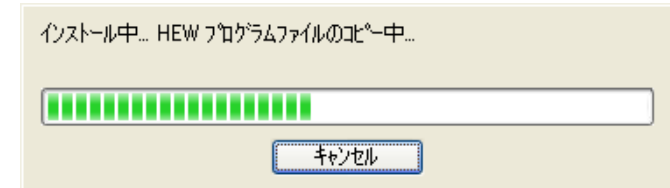

(5) [InstallShield Wizard の完了]ダイアログボックスが表示されます。[完了]ボタンを押してください。

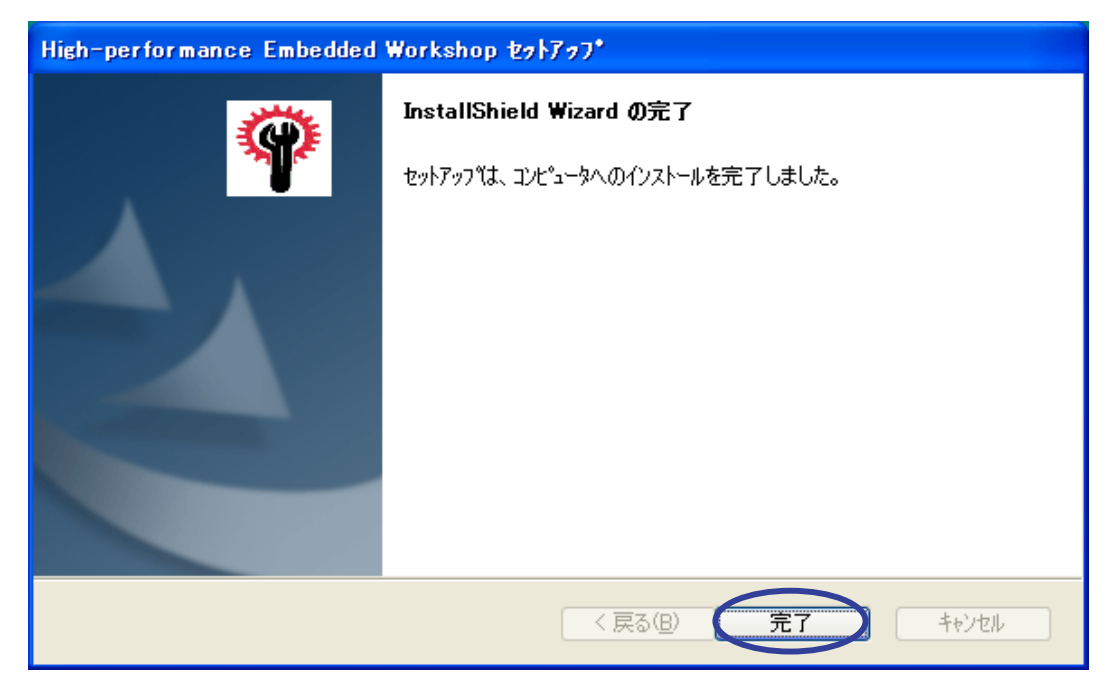

以上でソフトウェアの準備は終了です。

<span id="page-6-0"></span>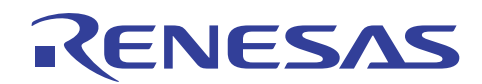

### 3.3 その他の必要なソフトウェアのインストール

H8SX E6000H エミュレータのオプション製品であるホストインタフェースボードに関しては、PCI カード、PC カード、 LAN や USB アダプタなどの接続形態に合わせてインストールしてください。インストール手順については、オプション 製品に付属するマニュアル類を参照してください。ここではインストール手順は省略します。

#### 4. 動作説明

本章では、High-performance Embedded Workshop(HEW)を起動してリアルタイム RAM モニタ機能を動作させるま での手順について説明します。手順としては以下のようになります。

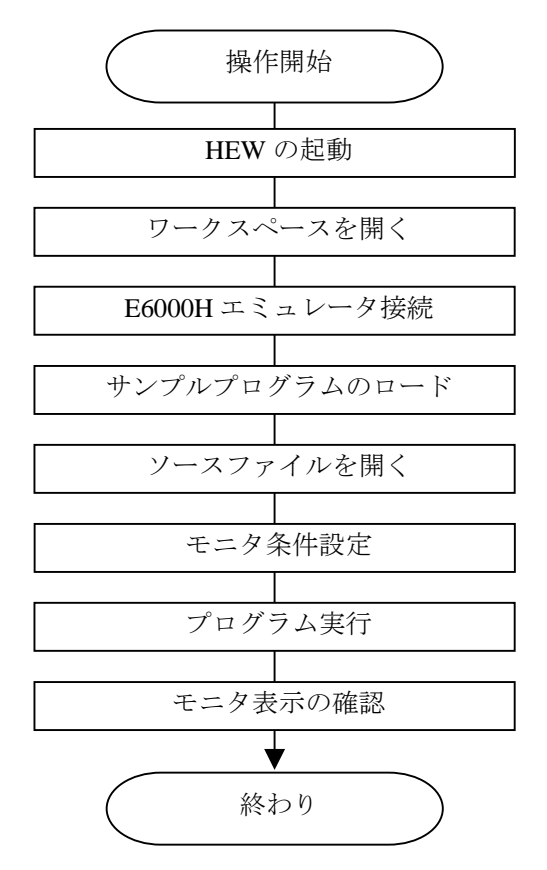

図 4.1 サンプルプログラムの実行手順

4.1 High-performance Embedded Workshop の起動

まず、始めにHigh-performance Embedded Workshopを起動します。

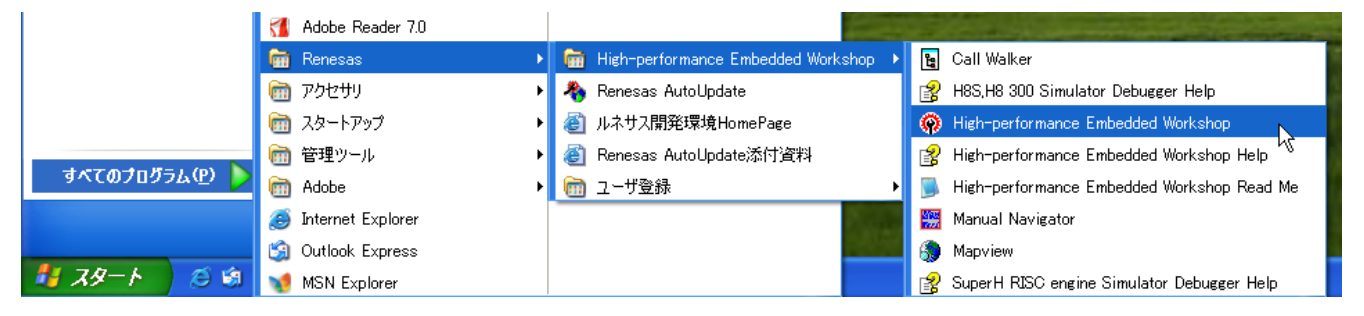

[スタート]メニューの[すべてのプログラム]から[Renesas]→[High-performance Embedded Workshop]→

[High-performance Embedded Workshop]で起動できます。

<span id="page-7-0"></span>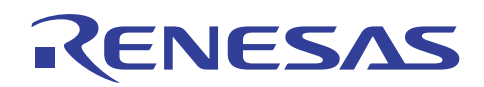

## 4.2 ワークスペースを開く

(1) High-performance Embedded Workshop 上に[ようこそ!]ダイアログボックスが表示されます。

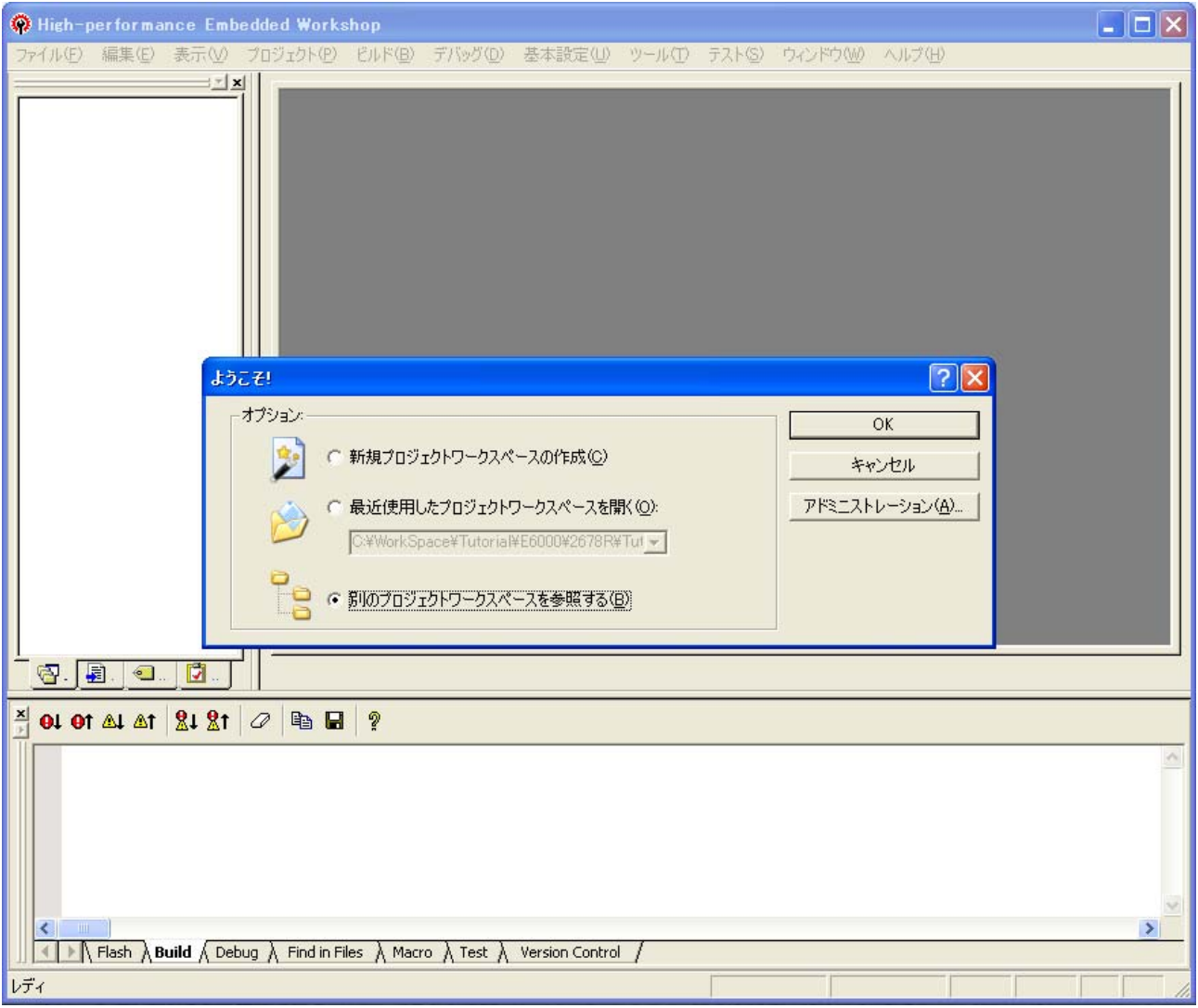

[ようこそ!]ダイアログボックス内の[別のプロジェクトワークスペースを参照する]ラジオボタンを選択して[OK]ボタンを 押してください。

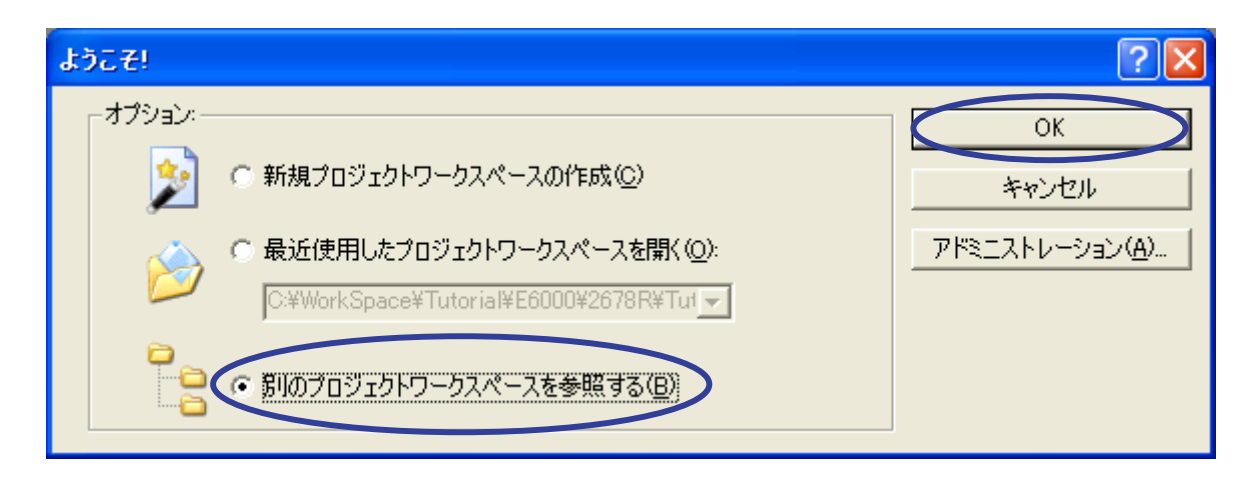

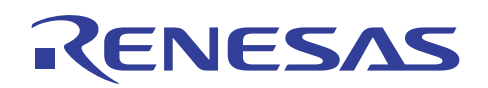

(2) [ワークスペースを開く]ダイアログボックスが表示されます。

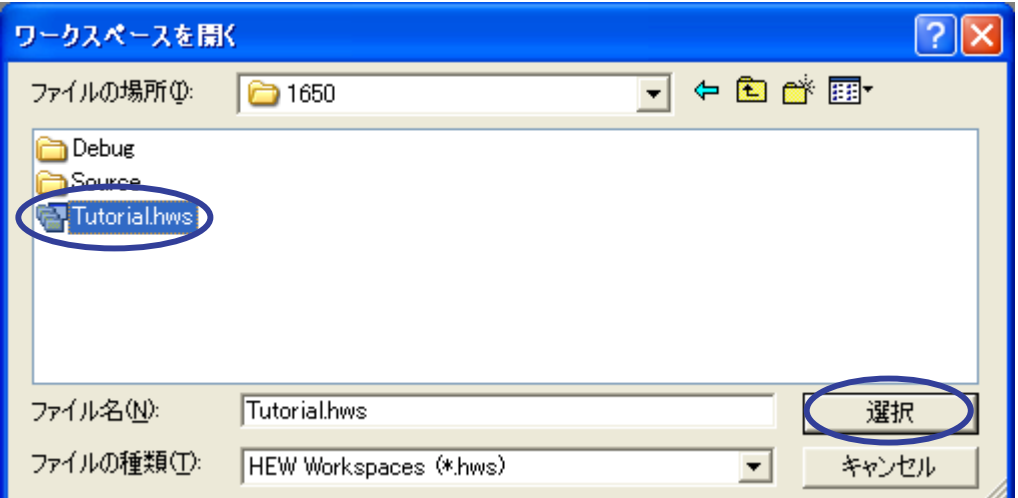

本製品の CD-ROM のインストールが完了している場合、標準では次のフォルダ位置にワークスペース

"Tutorial.hws" が格納されています。フォルダ位置を確認しながら順番に指定してください。

ワークスペース "Tutorial.hws" が見つかりましたら指定し[選択]ボタンを押してください。

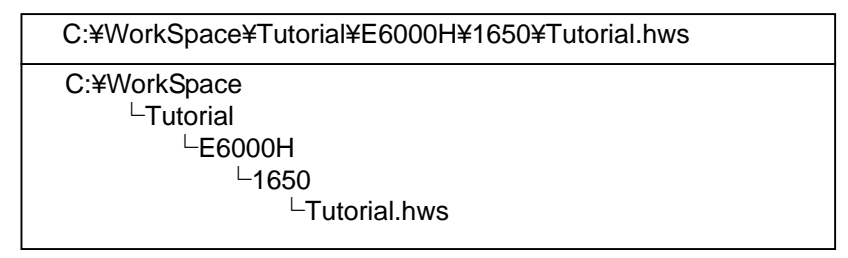

【注】 ソフトウェアのバージョンによっては、上記ディレクトリを指定できない場合があります。その場合は以下の ディレクトリを指定してください。

<High-performance Embedded Workshop インストール先ディレクトリ>

¥Tools¥Renesas¥DebugComp¥Platform¥E6000H¥1650¥Tutorial

ディレクトリ例:

C:¥hew3¥Tools¥Renesas¥DebugComp¥Platform¥E6000H¥1650¥Tutorial C:¥hew2¥Tools¥Renesas¥DebugComp¥Platform¥E6000H¥1650¥Tutorial

(3) ワークスペースのバージョンが古い場合は次のダイアログボックスが表示されます。

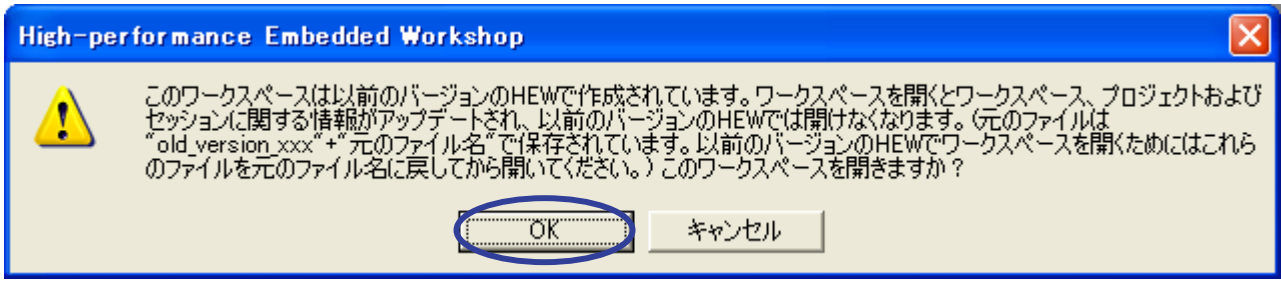

新しいバージョンにアップデートするために[OK]ボタンを押してください。

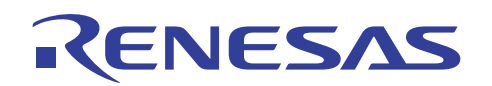

(4) [本システムにないツールチェインのバージョン]ダイアログボックスが表示される場合は、プロジェクト名を選択し て[OK]ボタンを押してください。

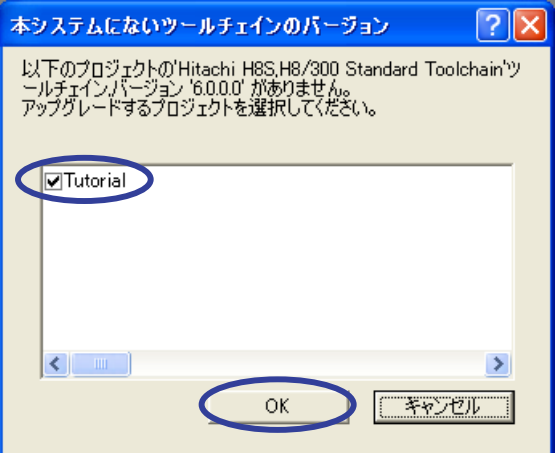

(5) [ツールチェインのバージョンの変更]ダイアログボックスが表示される場合は、利用するツールチェインバージョ ンを選択して[OK]ボタンを押してください。

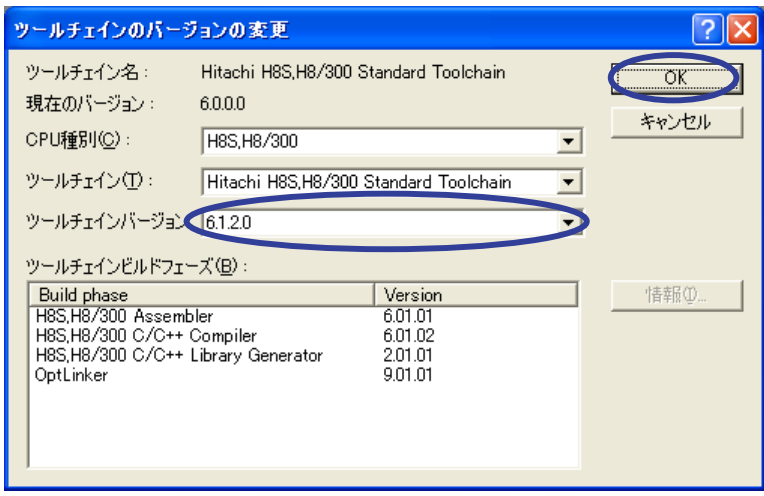

(6) [Summary]ダイアログボックスが表示される場合は、そのまま[OK]ボタンを押してください。

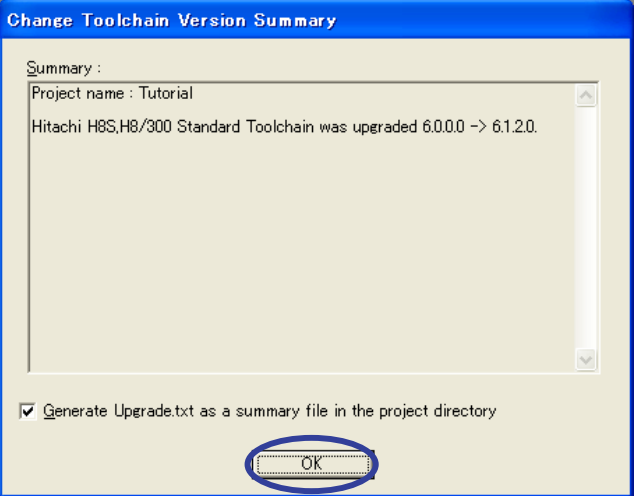

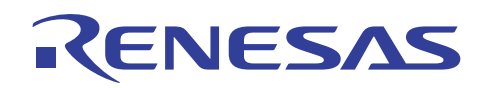

(7) ワークスペースの読み込みが完了して High-performance Embedded Workshop の画面が操作可能になります。

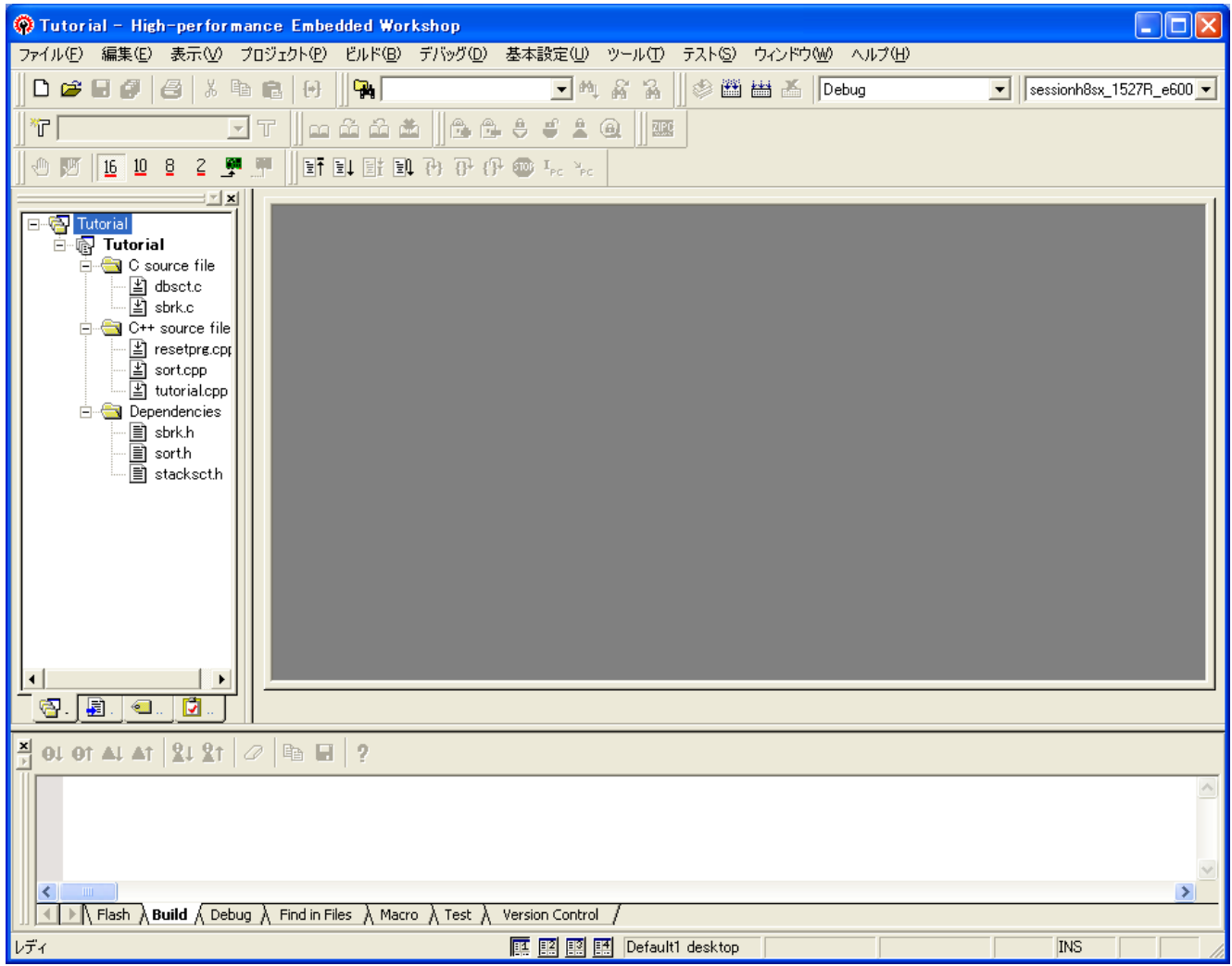

<span id="page-11-0"></span>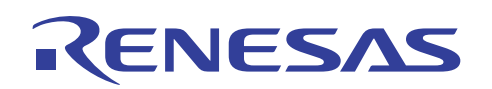

### 4.3 E6000H エミュレータ接続

(1) [デバッグ]メニューの[デバッグセッション]を開きます。

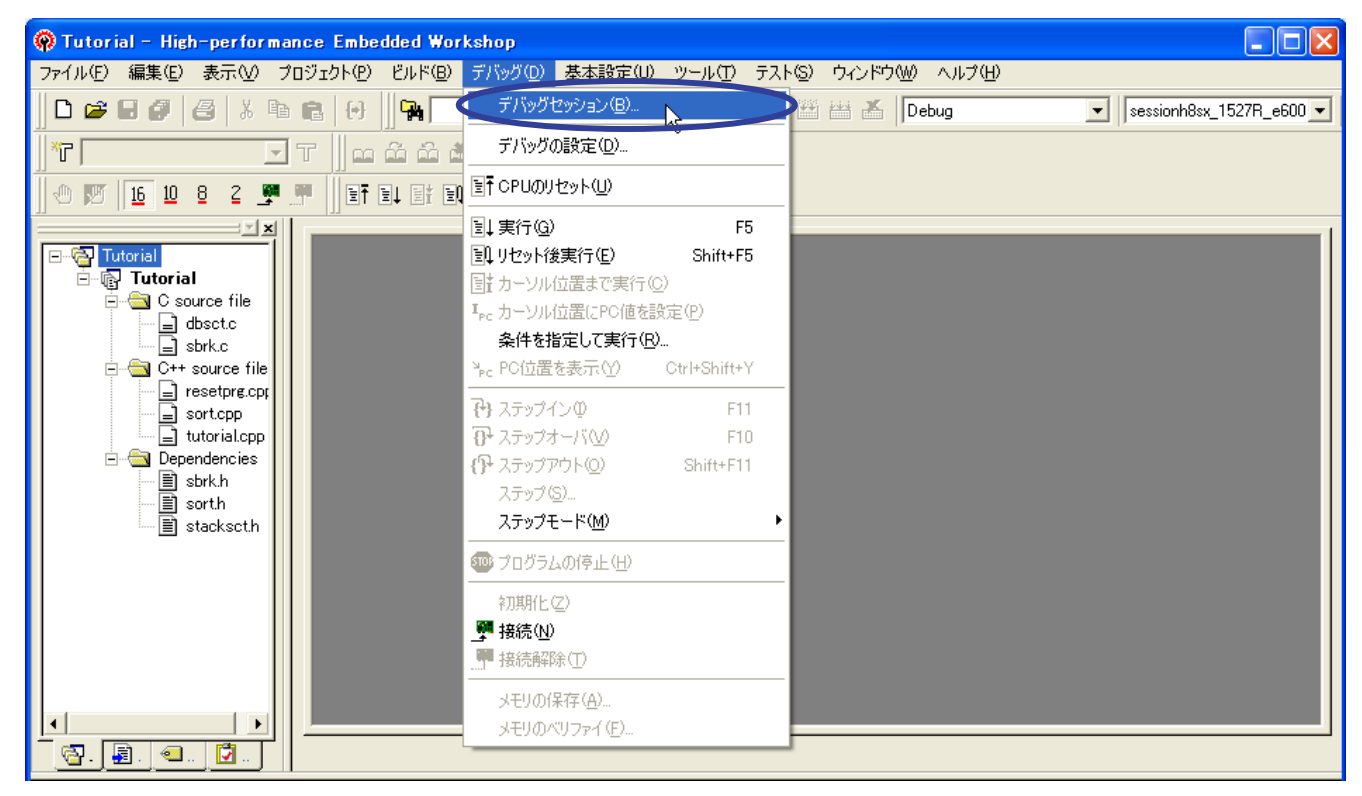

(2) 「デ バッグ セッション ] ダ イア ログ ボックス が 表 示 さ れ ま す 。 [ 現 在 の セッション ] に 対 し て [sessionh8sx\_1650\_e6000h\_emulator]を選択して[OK]ボタンを押してください。

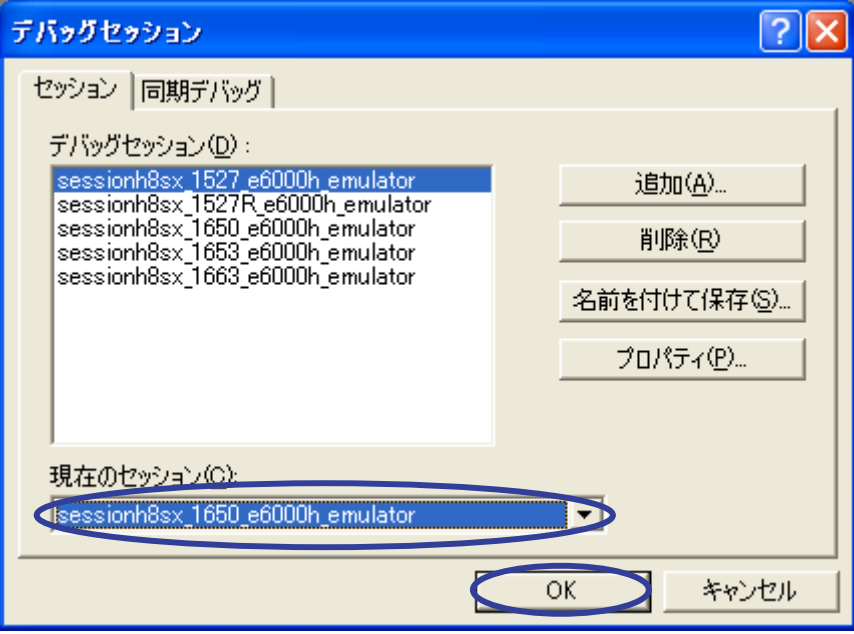

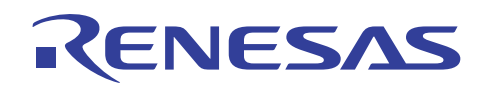

(3) [セッション変更]ダイアログボックスが表示されます。[はい]ボタンを押してください。

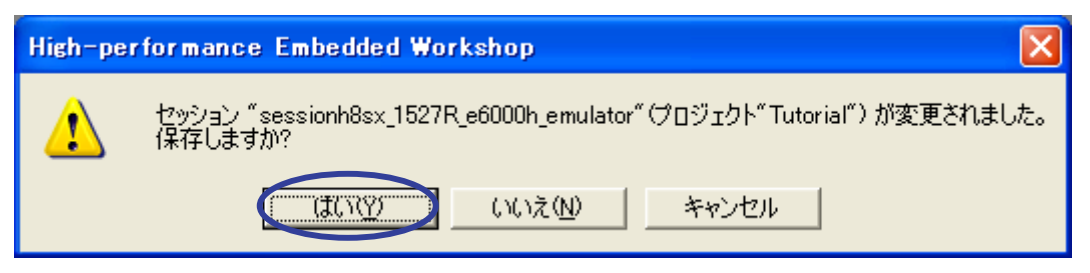

(4) ツールバーのセッション表示が[sessionh8sx\_1650\_e6000h\_emulator]に切り替わります。

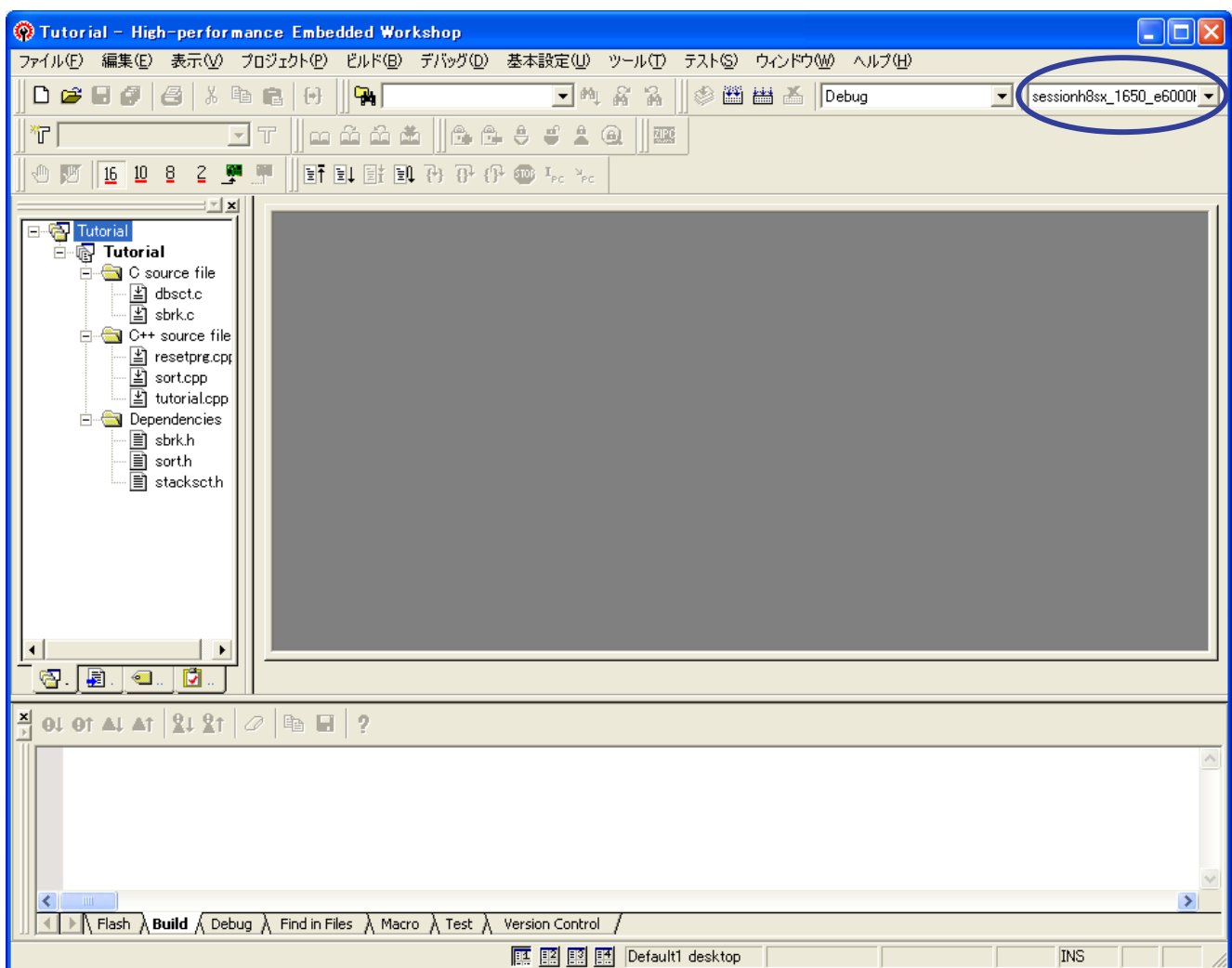

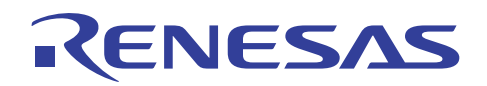

(5) E6000H エミュレータの電源を入れて、[デバッグ]メニューの[接続]を押してください。

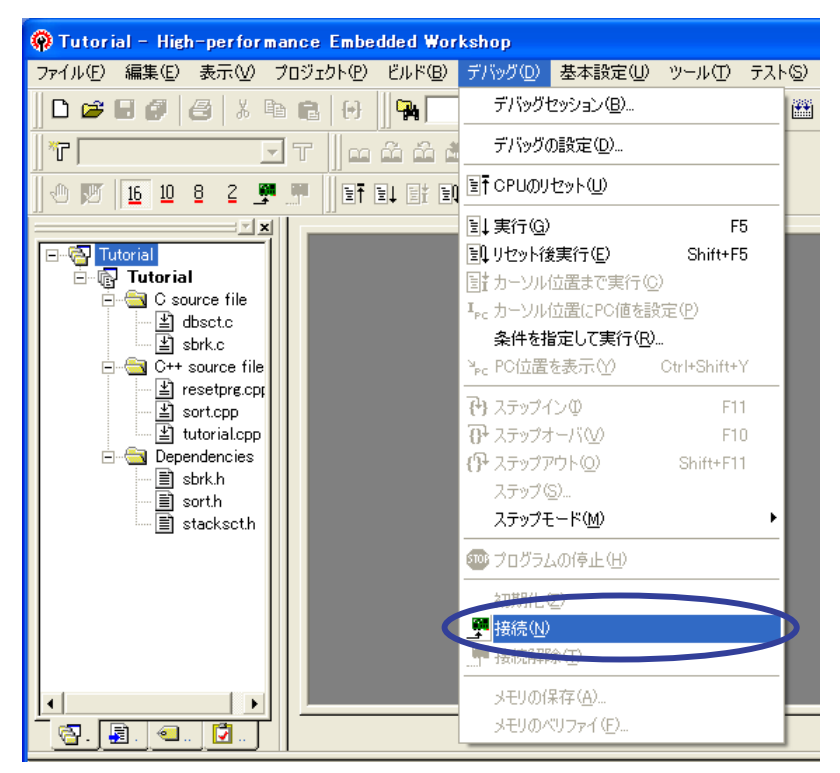

(6) E6000H エミュレータ接続中は[接続中]ダイアログボックスが表示されます。

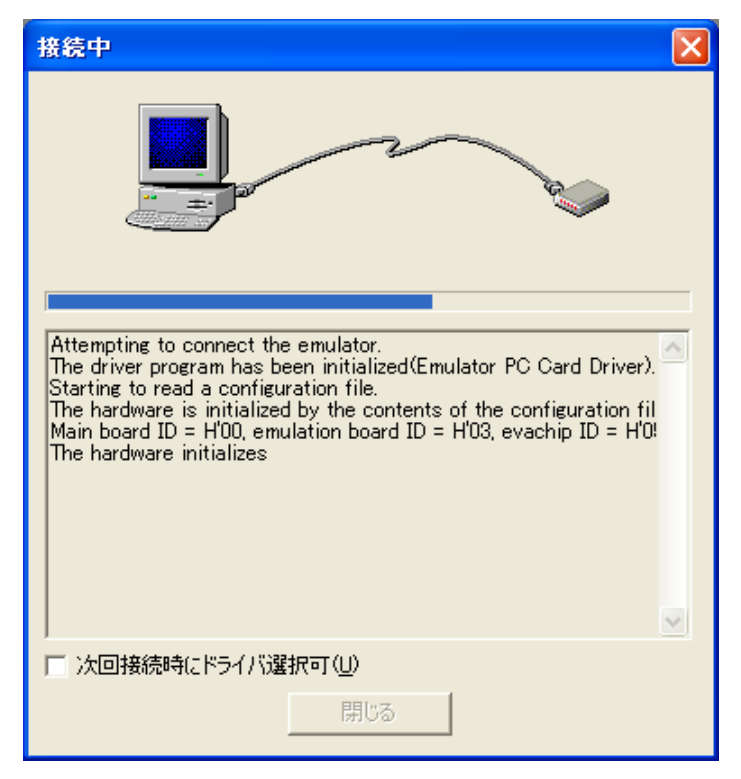

接続時に、E6000H ドライバ詳細ダイアログボックスが開く場合があります。この場合、ご使用のドライバを選択して [閉じる]を押してください。

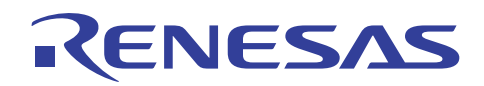

(7) E6000H エミュレータが接続されると[Debug]タブ上に[Connected]が表示されます。

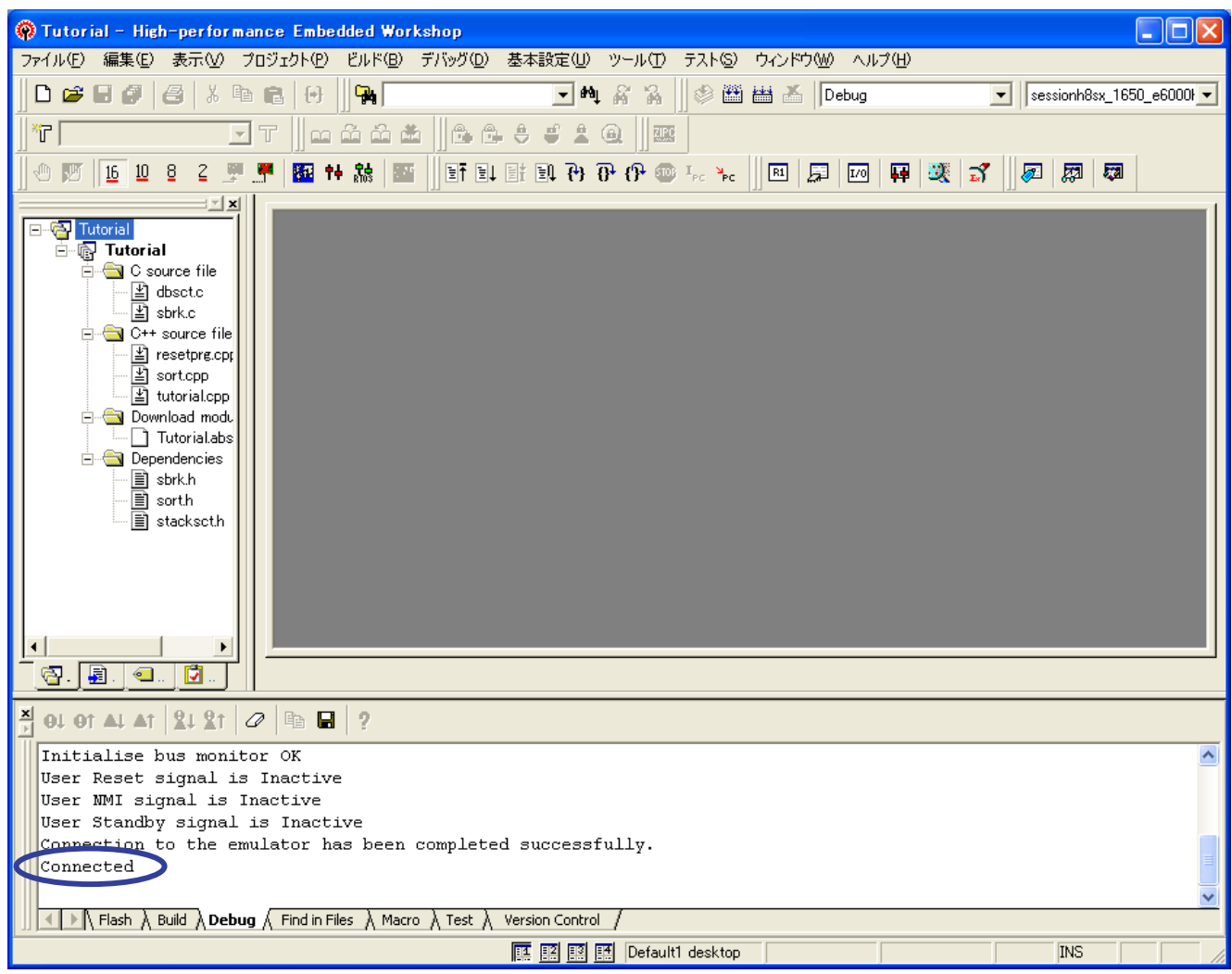

<span id="page-15-0"></span>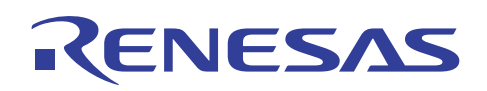

## 4.4 プログラムのダウンロード

(1) サンプルプログラムをロードするために[デバッグ]メニューの[ダウンロード]を開きます。ワークスペースに登録 済みのファイル "Tutorial.abs" を選択してください。

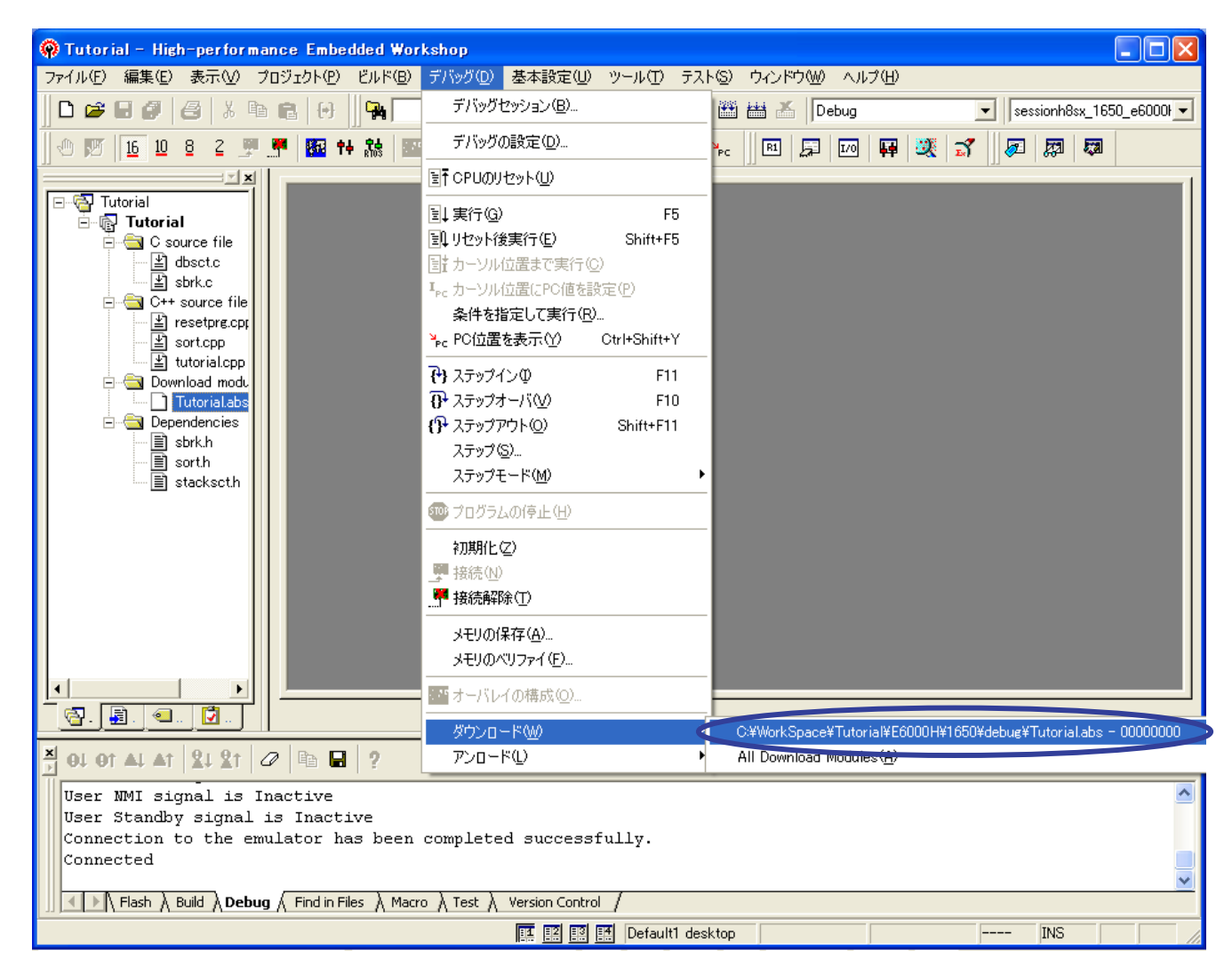

(2) ダウンロードが完了するとファイル名の左側のアイコンに下向き矢印が付加されます。

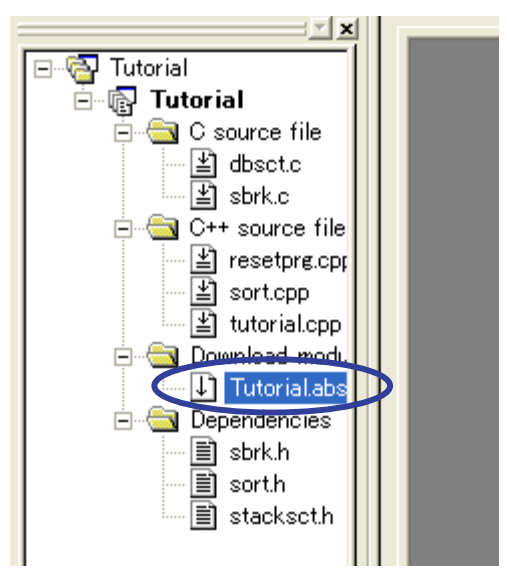

<span id="page-16-0"></span>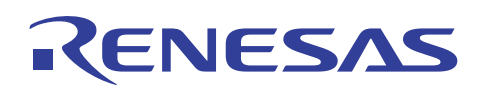

## 4.5 ソースファイルを開く

(1) ワークスペース内のソースファイル名ダブルクリックしてソースコードを表示してください。ここでは "sort.cpp" を 選択してください。

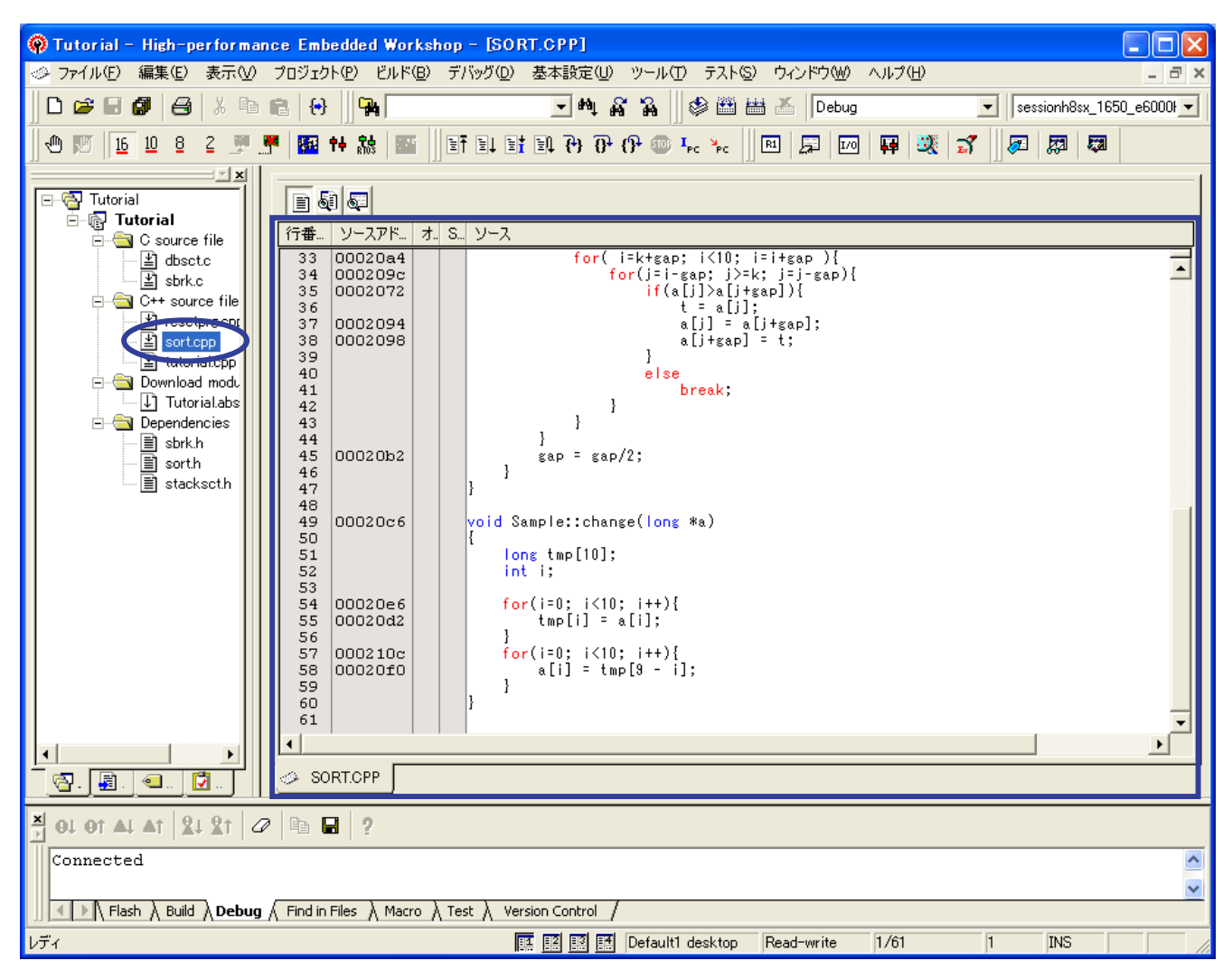

(2) ソースウィンドウ上にマウスポインタを移動して、ソースファイル "SORT.CPP" の 55 行目にあるシンボル'a'の 位置をポイントしてください。

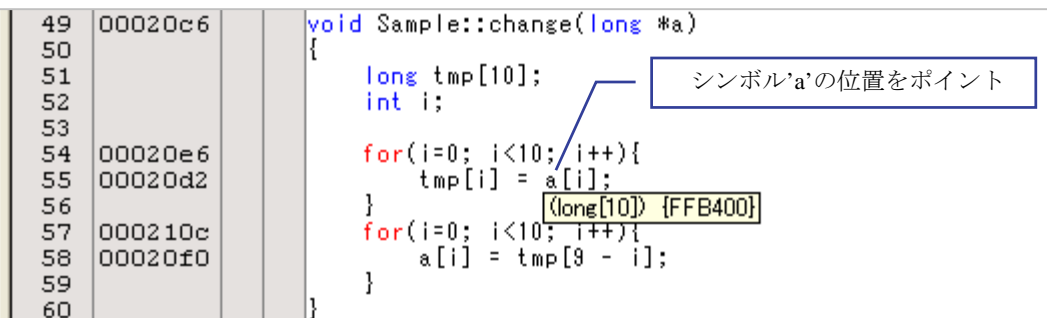

同じ位置をポイントしているとシンボル'a'の変数型情報と割り付けアドレスをマウス付近に表示します。 このようにしてソースファイル上のシンボルのアドレスを調べることが可能です。

<span id="page-17-0"></span>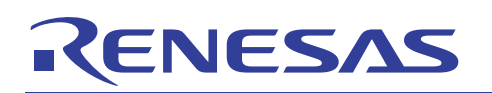

#### 4.6 モニタ条件設定

(1) [表示]メニューから[CPU]を開いて[モニタ]→[モニタ設定]を指定してください。

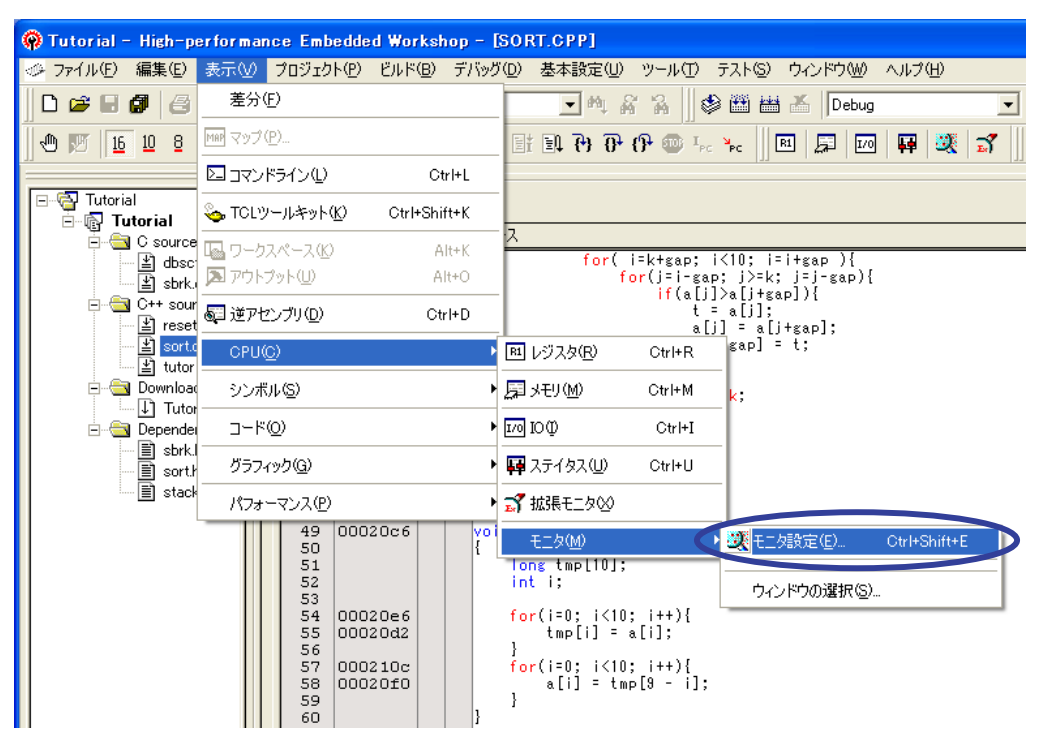

(2) [Monitor Setting]ダイアログボックスが表示されます。[アドレス]欄右側の[ラベル選択]ボタンを押してください。

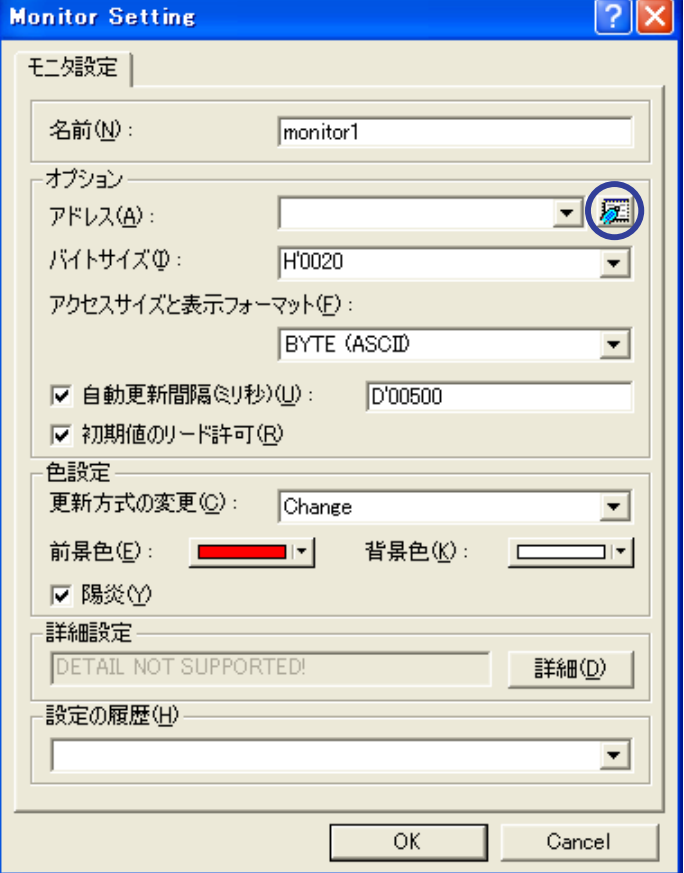

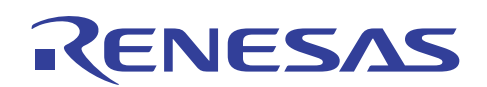

(3) [ラベル選択]ダイアログボックスが表示されます。ここでは"\_a"というラベルを検索してください。ラベルが見つ かりましたら選択して[OK]ボタンを押してください。

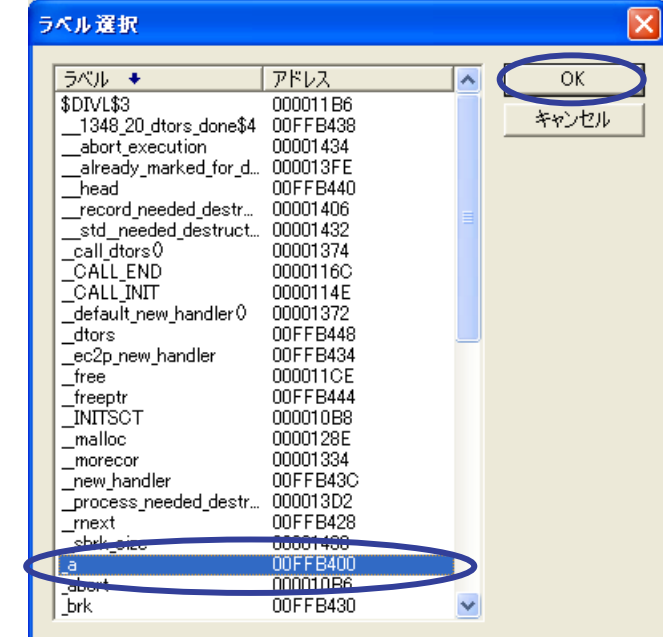

ラベル選択ダイアログボックスの[ラベル]には、ソース上のシンボル名称の先頭にアンダーライン '\_'(ASCII コード h'5F) を付加した名称が登録されています。[アドレス]にはそのラベルの物理アドレスが登録されていてます。

ラベル選択ダイアログボックスには、静的アドレスを持つラベルのみが登録されています。

C 言語のローカル変数は、動的変数となり登録されないため参照はできません。

(4) [Monitor Setting]ダイアログボックスの[アドレス]に(3)で選択したラベル名称が入力されていることを確認してく ださい。自動更新間隔はここでは 250 ミリ秒に設定しています。最後に[OK]ボタンを押してください。

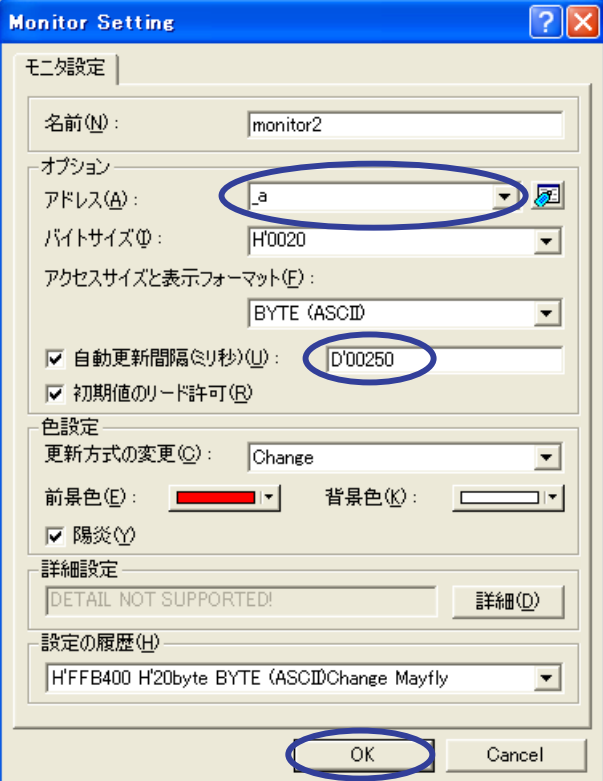

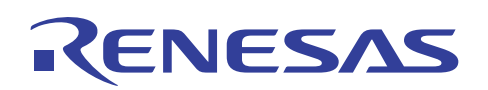

(5) High-performance Embedded Workshop にモニタウィンドウが追加されます。[Address]には(3)で選択したラベル のアドレスが登録されています。

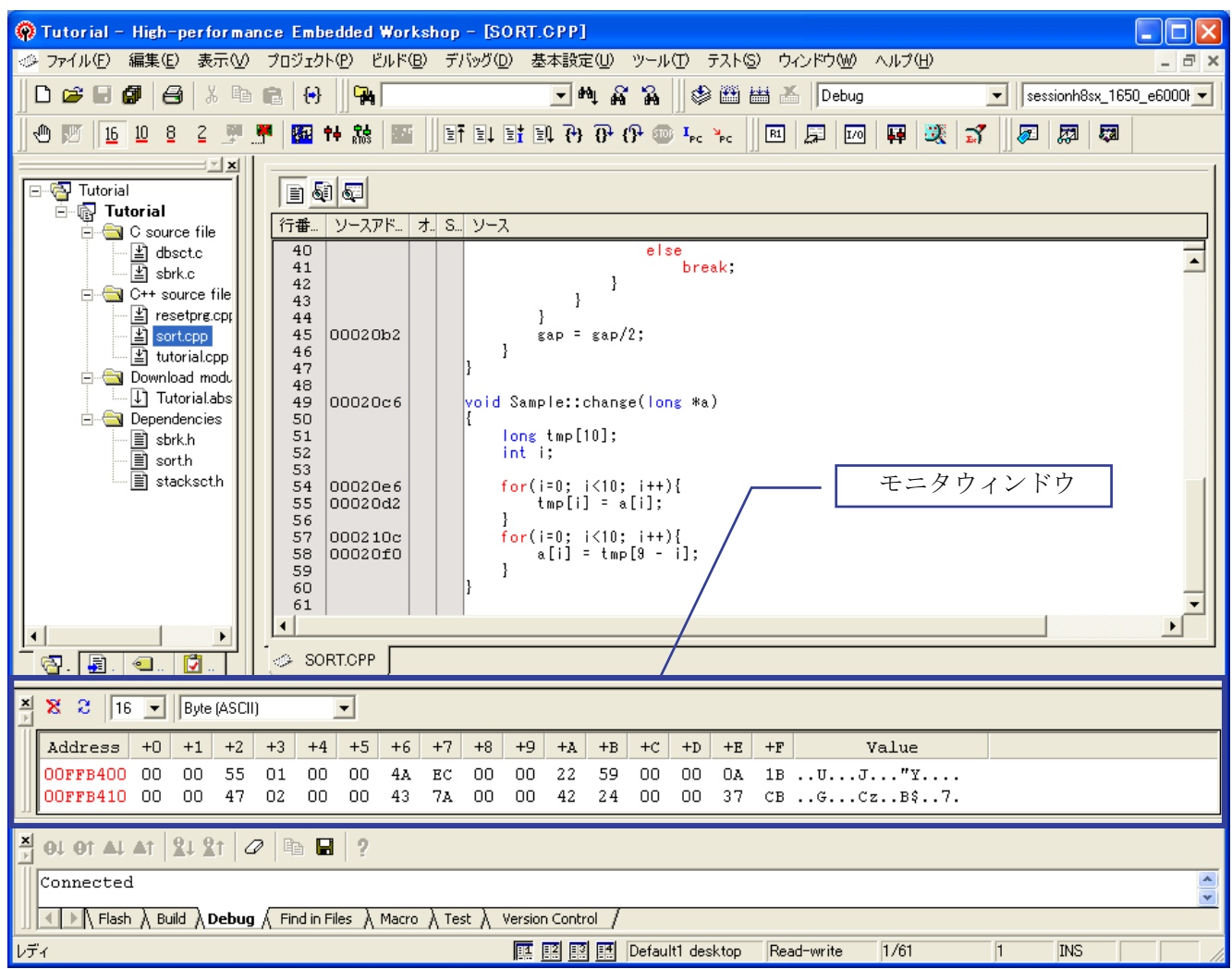

これでリアルタイム RAM モニタの設定は完了です。

<span id="page-20-0"></span>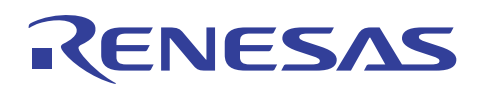

## 4.7 プログラム実行

(1) [デバッグ]メニューから[リセット後実行]を選択してプログラムを実行してください。

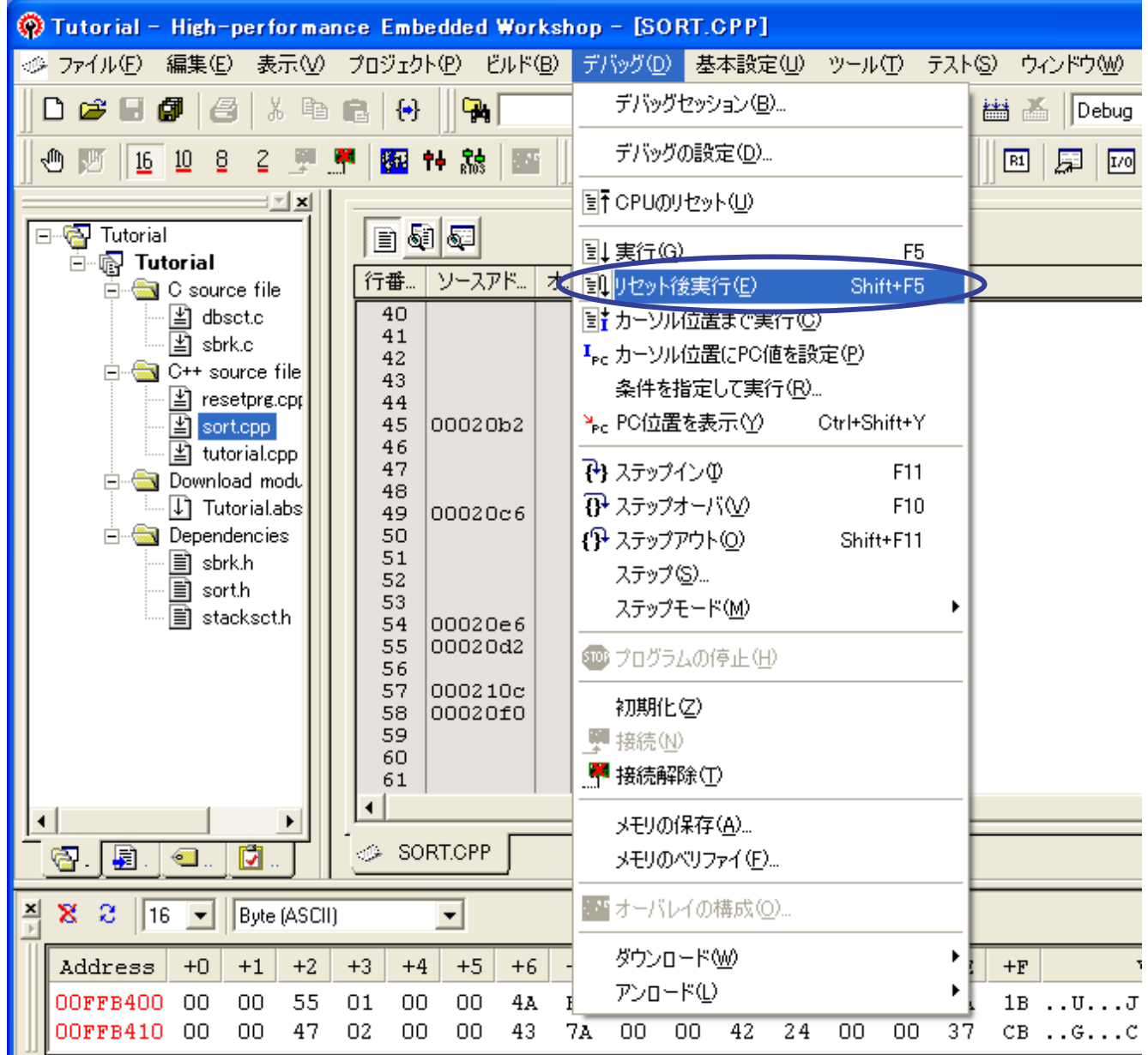

<span id="page-21-0"></span>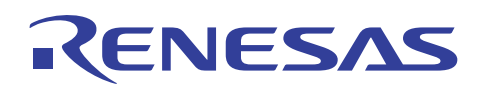

#### 4.8 モニタ表示の確認

(1) ユーザプログラム実行中は、プログラムにより対象アドレス範囲内にデータが書き込まれた後にモニタ ウィンドウの表示更新があるとメモリ内容表示が変化します。

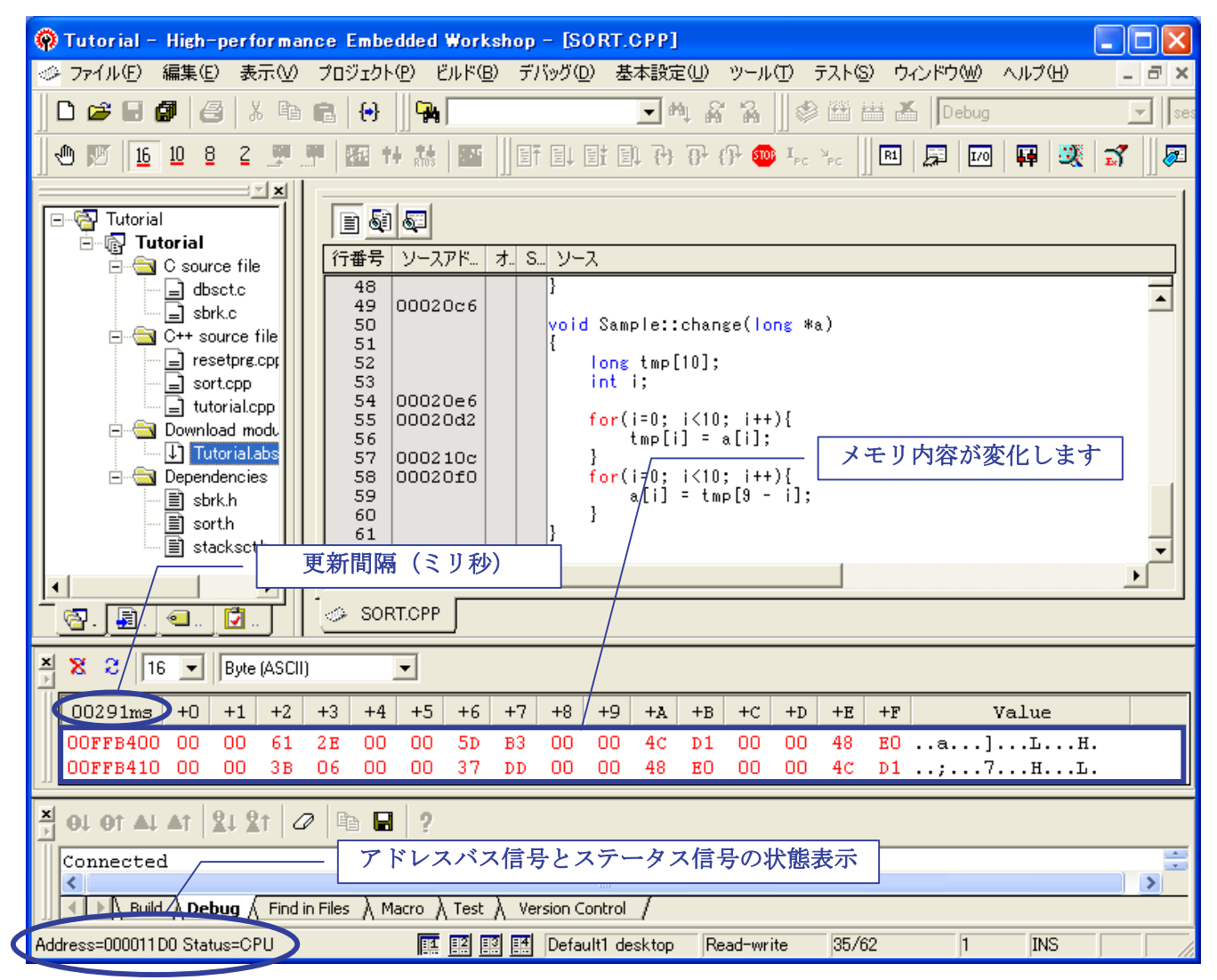

更新間隔は、モニタウィンドウの[Address]タイトル部分にミリ秒単位で表示されます。更新間隔の値は、自動更新間 隔で指定した間隔値が基準になります(4.6 モニタ条件設定の[Monitor Setting]ダイアログボックス参照)。実際に は処理のオーバヘッドにより少し遅れたタイミングで更新されます。

ステータスバーの左下部分には、実行中のアドレスバス信号とステータス信号の状態をリアルタイムに表示します。 この他に色設定やアクセスサイズと表示フォーマットなどのカスタマイズが可能です。

各表示内容の詳細およびモニタウィンドウの操作方法に関しては、5章の関連ドキュメントに記載されている「H8SX E6000H エミュレータ ユーザーズマニュアル」を参照してください。

ユーザプログラムを停止する場合はキーボードのエスケープキー([Esc])を押してください。

<span id="page-22-0"></span>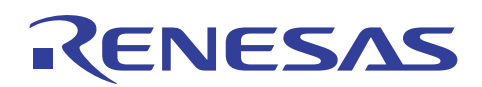

#### 5. 関連ドキュメント

H8S/2214 E6000 エミュレータおよび、HEW には本書で取り上げた機能以外にも便利な機能を豊富に備 えております。仕様の詳細、技術情報、制限事項など有用な情報を記載しておりますので下記、関連ドキュ メントも合わせて参照頂きますよう宜しく申し上げます。

【H8S/2214 E6000 エミュレータ関連ドキュメント】

- ・ H8S/2214 E6000 エミュレータ ユーザーズマニュアル エミュレータデバッガ編「3.2 イベント検出システム」
	- 同「5.7 イベントポイントを使用する」
	-
	- チュートリアル内「6.16 トレース機能」
- ・ E6000 エミュレータ ご使用上の注意事項
- ・ E6000,E6000H,E8000 エミュレータ用 PC カードインタフェース取扱い説明書
- ・ エミュレータオプション1(PC I/F-part)関連ドキュメント

【High-performance Embedded Workshop 関連ドキュメント】

・ High-performance Embedded Workshop ユーザーズマニュアル

【CPU 関連ドキュメント】

- ・ H8S/2214 グループハードウェアマニュアル
- ・ H8S/2600 シリーズ、H8S/2000 シリーズソフトウェアマニュアル

【H8S,H8/300 シリーズ C/C++コンパイラパッケージ関連ドキュメント】

- ・ H8S,H8/300 シリーズ C/C++コンパイラ注意事項
- ・ C/C++コンパイラ、アセンブラ、最適化リンケージエディタ、ユーザーズマニュアル

## 本製品に関する情報は以下のルネサス・ウェブサイトをご覧下さい:

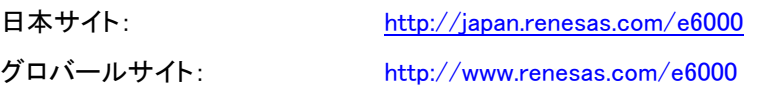

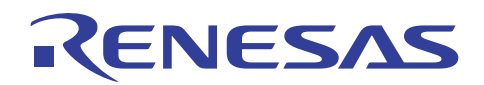

## ホームページとサポート窓口

ルネサステクノロジホームページ <http://japan.renesas.com/>

お問合せ先 <http://japan.renesas.com/inquiry> [csc@renesas.com](mailto:csc@renesas.com)

## 改訂記録

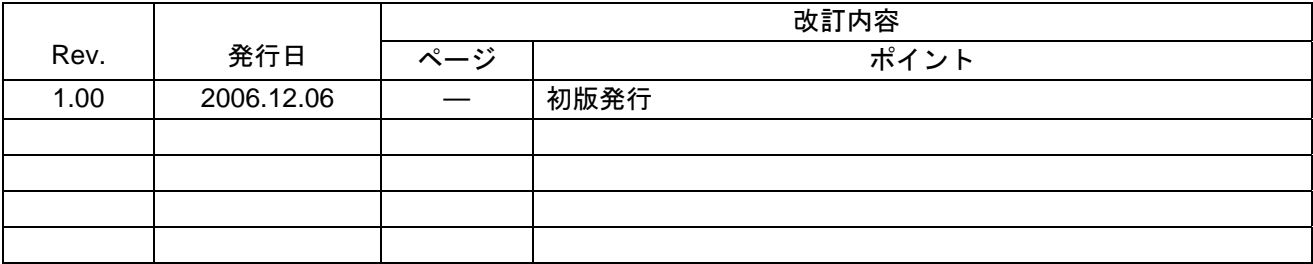

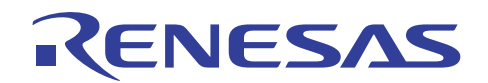

━ 本資料ご利用に際しての留意事項 ━

- 1. 本資料は、お客様に用途に応じた適切な弊社製品をご購入いただくための参考資料であり、本資料中に記載 の技術情報について弊社または第三者の知的財産権その他の権利の実施、使用を許諾または保証するもので はありません。 2. 本資料に記載の製品データ、図、表、プログラム、アルゴリズムその他応用回路例など全ての情報の使用に 起因する損害、第三者の知的財産権その他の権利に対する侵害に関し、弊社は責任を負いません。 3. 本資料に記載の製品および技術を大量破壊兵器の開発等の目的、軍事利用の目的、あるいはその他軍事用途 の目的で使用しないでください。また、輸出に際しては、「外国為替及び外国貿易法」その他輸出関連法令 を遵守し、それらの定めるところにより必要な手続を行ってください。 4. 本資料に記載の製品データ、図、表、プログラム、アルゴリズムその他応用回路例などの全ての情報は本資 料発行時点のものであり、弊社は本資料に記載した製品または仕様等を予告なしに変更することがありま す。弊社の半導体製品のご購入およびご使用に当たりましては、事前に弊社営業窓口で最新の情報をご確認 頂きますとともに、弊社ホームページ(http://www.renesas.com)などを通じて公開される情報に常にご注意 下さい。 5. 本資料に記載した情報は、正確を期すため慎重に制作したものですが、万一本資料の記述の誤りに起因する 損害がお客様に生じた場合においても、弊社はその責任を負いません。 6. 本資料に記載の製品データ、図、表などに示す技術的な内容、プログラム、アルゴリズムその他応用回路例 などの情報を流用する場合は、流用する情報を単独で評価するだけでなく、システム全体で十分に評価し、 お客様の責任において適用可否を判断して下さい。弊社は、適用可否に対する責任は負いません。 7. 本資料に記載された製品は、各種安全装置や運輸・交通用、医療用、燃焼制御用、航空宇宙用、原子力、海 底中継用の機器・システムなど、その故障や誤動作が直接人命を脅かしあるいは人体に危害を及ぼすおそれ のあるような機器・システムや特に高度な品質・信頼性が要求される機器・システムでの使用を意図して設 計、製造されたものではありません(弊社が自動車用と指定する製品を自動車に使用する場合を除きます)。 これらの用途に利用されることをご検討の際には、必ず事前に弊社営業窓口へご照会下さい。なお、上記用 途に使用されたことにより発生した損害等について弊社はその責任を負いかねますのでご了承願います。 8. 第7項にかかわらず、本資料に記載された製品は、下記の用途には使用しないで下さい。これらの用途に使 用されたことにより発生した損害等につきましては、弊社は一切の責任を負いません。 1) 生命維持装置。 2) 人体に埋め込み使用するもの。 3) 治療行為(患部切り出し、薬剤投与等)を行なうもの。 4) その他、直接人命に影響を与えるもの。 9. 本資料に記載された製品のご使用につき、特に最大定格、動作電源電圧範囲、放熱特性、実装条件およびそ の他諸条件につきましては、弊社保証範囲内でご使用ください。弊社保証値を越えて製品をご使用された場 合の故障および事故につきましては、弊社はその責任を負いません。 10. 弊社は製品の品質及および信頼性の向上に努めておりますが、特に半導体製品はある確率で故障が発生した り、使用条件によっては誤動作したりする場合があります。弊社製品の故障または誤動作が生じた場合も人 身事故、火災事故、社会的損害などを生じさせないよう、お客様の責任において冗長設計、延焼対策設計、 誤動作防止設計などの安全設計(含むハードウエアおよびソフトウエア)およびエージング処理等、機器ま たはシステムとしての出荷保証をお願いいたします。特にマイコンソフトウエアは、単独での検証は困難な ため、お客様が製造された最終の機器・システムとしての安全検証をお願い致します。 11. 本資料に記載の製品は、これを搭載した製品から剥がれた場合、幼児が口に入れて誤飲する等の事故の危険 性があります。お客様の製品への実装後に容易に本製品が剥がれることがなきよう、お客様の責任において 十分な安全設計をお願いします。お客様の製品から剥がれた場合の事故につきましては、弊社はその責任を 負いません
	- 12. 本資料の全部または一部を弊社の文書による事前の承諾なしに転載または複製することを固くお断り致し ます。
	- 13. 本資料に関する詳細についてのお問い合わせ、その他お気付きの点等がございましたら弊社営業窓口までご 照会下さい。

© 2006. Renesas Technology Corp., All rights reserved.